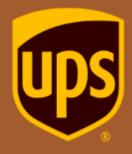

How to Schedule a Pickup with UPS

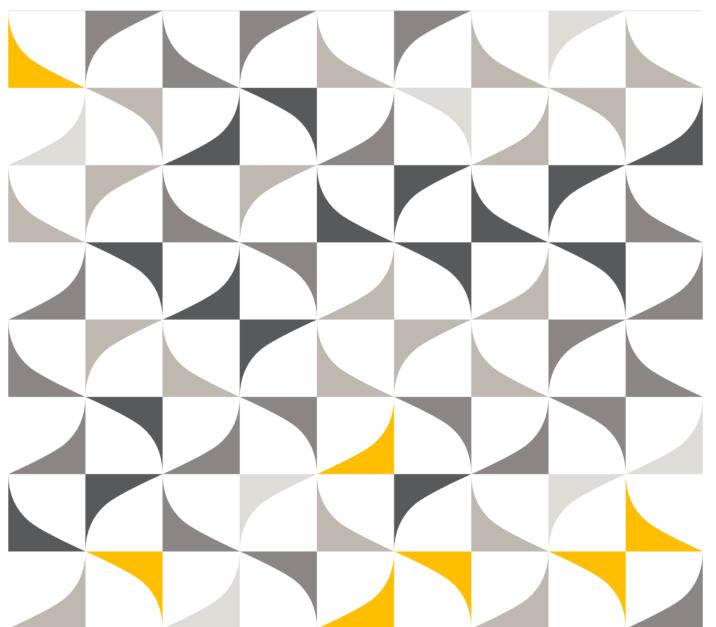

#### **UPS On-Call Pickup® Options**

Enjoy the convenience of scheduling a pickup for your Pearson return at any time, using any UPS service.

You can have your package picked up from your home or office by scheduling your pickup in one of two way:

- Online at www.ups.com
- Calling 1-800-PICK-UPS® (1-800-742-5877)

If you choose to schedule your pickup online – proceed to the following slides for instructions:

- A pickup may be scheduled for the same day or a future day (based on time of day your schedule the pickup or preferred day)
- Your pickup address will determine availability
- Any pickup fees will be charged to Pearson

#### **UPS Access Points® Options**

There is also the option to drop your package off at any UPS Access Point. See slide 4 to find your nearest drop off location

### Getting Started

#### Step 1 – go to <a href="https://www.ups.com">www.ups.com</a> and select SHIPPING

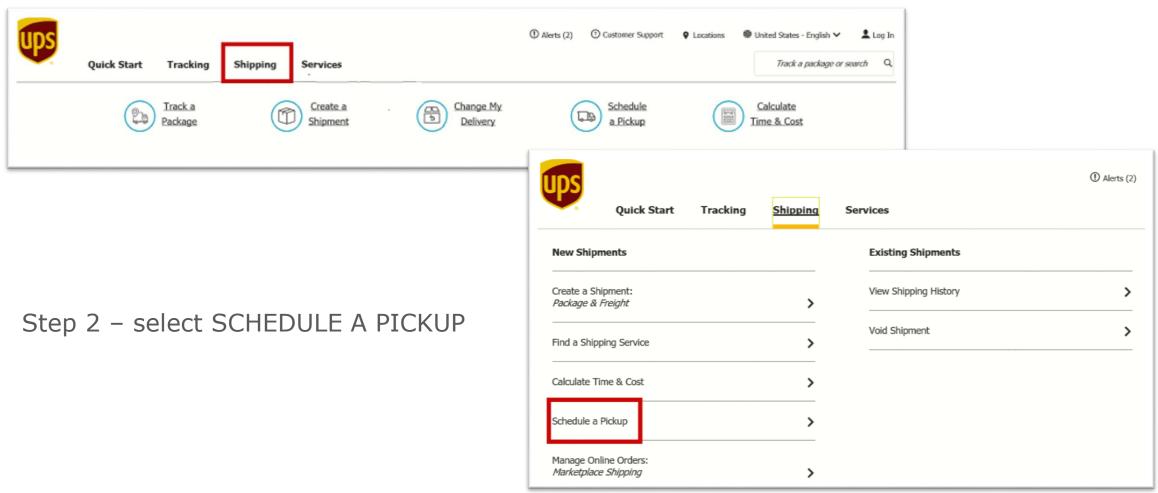

Shipping Label Questions

Step Optional – if you wish to drop your package off at a UPS Access Point you can locate the nearest one by clicking DROP OFF YOUR PACKAGE link.

Step 3 – SHIPPING LABEL QUESTIONS section
1. Select YES – Pearson provided your labels

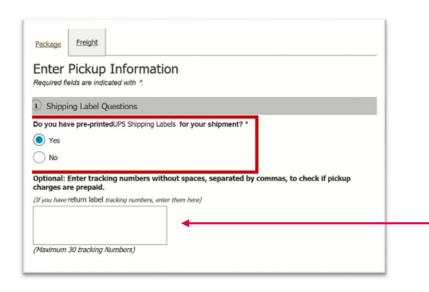

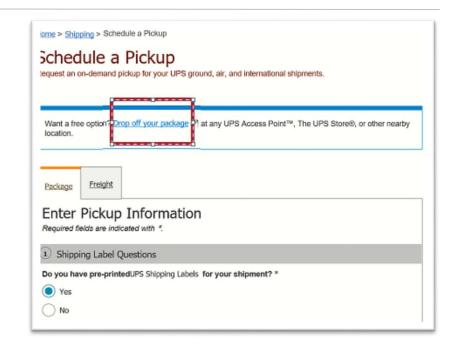

2 - Enter your return tracking numbers. This is a way to have record of them as part of the pickup request

Pickup Information and Location

#### Step 4 - PICKUP INFORMATION AND LOCATION section

- UPS Account Number see label below to obtain the Pearson account and zip to enter. DESELECT option that says to use account's pickup location so all address fields appear
- Address Information Fields enter your pickup location detail and include telephone number
  - Select RESIDENTIAL ADDRESS if the pickup point is at your home

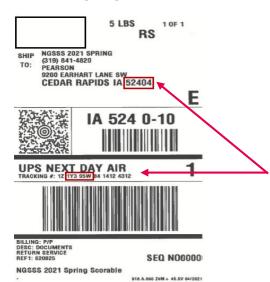

NOTE – failure to enter the account number will result in you paying the pickup fee when the driver arrives

Pickup Information and Location **UPS Account Number: UPS Account ZIP Code:** 1Y395W 52404 Schedule your On-Call Pickup using this account's Pickup Location Company or Name: Country or Territory: United States Your Pickup Company or Name City: \* Contact Name: Your City Your Contact Name State: \* Street Address: 3 **New York** Your Address ZIP Code: 3 Suite/Room: 14202 Telephone: 3 Ext.: Floor: Residential Address

Account Number – within the 1Z tracking number contains the Pearson account to enter in the above section. The account is the first 6 digits (numbers and letters) after the 1Z in the tracking number. Enter the ACCOUNT ZIP CODE that appears on your label under the SHIP TO section

Note – your label return address and account may vary from this example based on the item being returned to Pearson

Example

Service and Package Information

#### Step 5 – SERVICE AND PACKAGE INFORMATION section

- From the drop down indicate how many total packages you have for pickup
- Select the domestic service(s) being returned

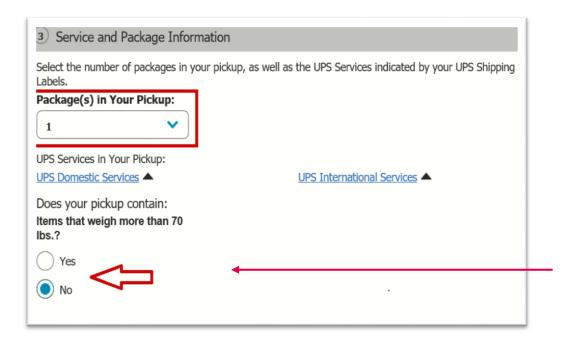

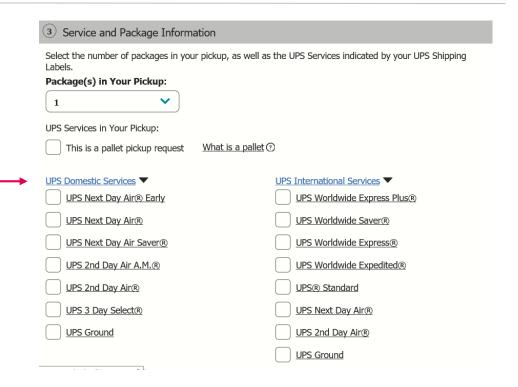

If any of your package(s) are over 70 lbs click YES in this section

#### Pickup Date and Time

#### Step 6 – PICKUP DATE AND TIME section

- Pickup Date select the date you wish the pickup to occur. If it is current day, this option may not be available based on cutoff times
  - Allow up to 24 hours for the driver to arrive for the pickup once scheduled
- Earliest Pickup Time select the earliest time your package will be ready for pickup
- Latest Pickup Time select the latest time you would like the package collected
- Preferred Pickup Location select the desired option from the drop down
- Pickup Reference this is a freelance field you can key desired information or leave blank
- Special Instructions enter any special pickup instructions that will help our driver with the pickup

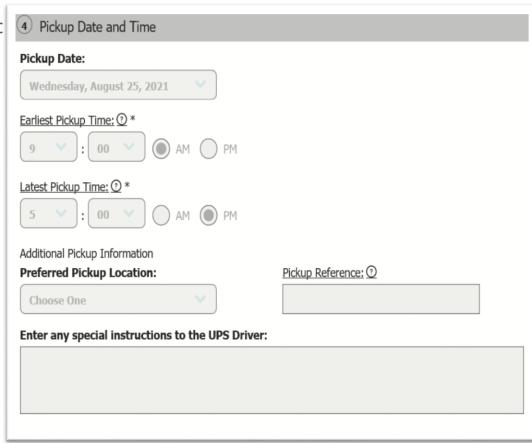

### Pickup Notifications

#### Step 7 – PICKUP NOTIFICATIONS section

- If you wish to have notifications sent to you regarding the status of your return clock on SHOW PICKUP NOTIFICATIONS
- If no notifications, select NEXT

### Step 7A - PICKUP NOTIFICATIONS section OPTIONAL

- Mobile Device SMS Notifications select this option if you wish to receive SMS messages about the status of your pickup request
- Email Addresses you can enter up to five email addresses that you wish to receive confirmation of the pickup request
- NOTE enter your email address if you wish UPS to notify you of any problems with delivering the emails addresses entered for notifications

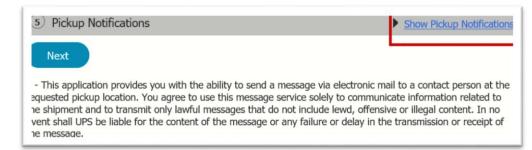

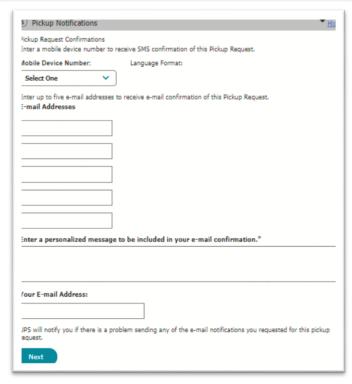

#### Selecting Payment Method

#### Step 8 – SELECT PAYMENT METHOD section

- Select BILL TO YOUR UPS ACCOUNT (account # information you entered on slide 5 will auto populate at the bottom of this section)
- This account is Pearson and any associated charges for pickup will be billed to their account
- Disregard the TOTAL CHARGE FOR PICKUP that appears to the right of this screen
- Click NEXT to review your request

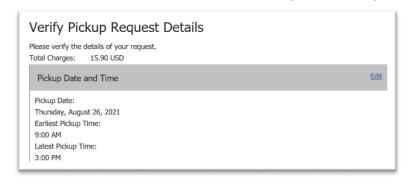

Verify all information entered is correct before clicking NEXT which submits the request

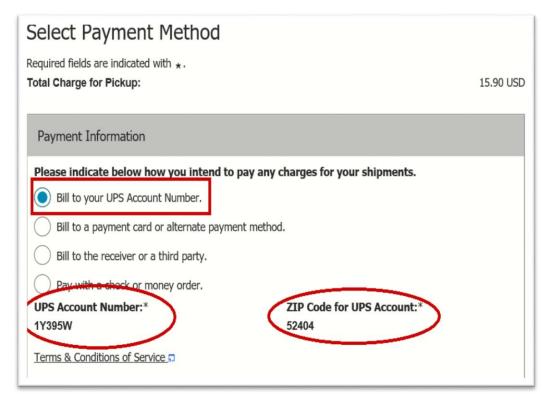

NOTE – failure to enter the account number will result in you paying the pickup fee when the driver arrives

Pickup Request Confirmation and Pickup Status

#### FINAL STEP - PICKUP REQUEST IS COMPLETE section

 You will receive confirmation with the PICKUP REQUEST NUMBER if you wish to track the status of the pickup

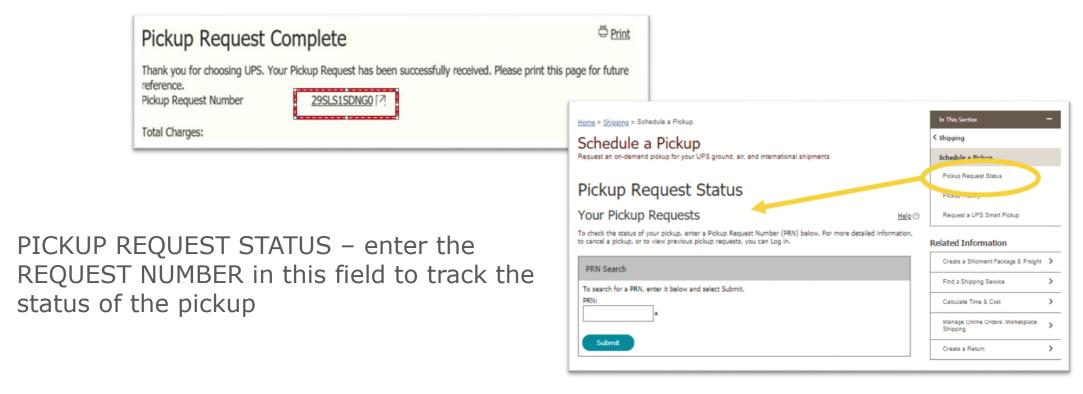

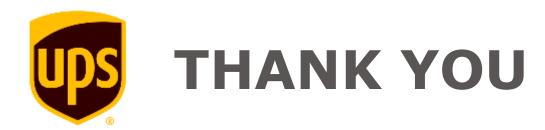